# Marketo 年間パスポートのご購入方法

## ークレジットカード払いー

① 下記 URL をクリック

<https://learning.adobe.com/products-resources/learning-subscription.html>

② Marketo Education Passport (Japan Only) の「**購入へ**」 ボタンをクリック

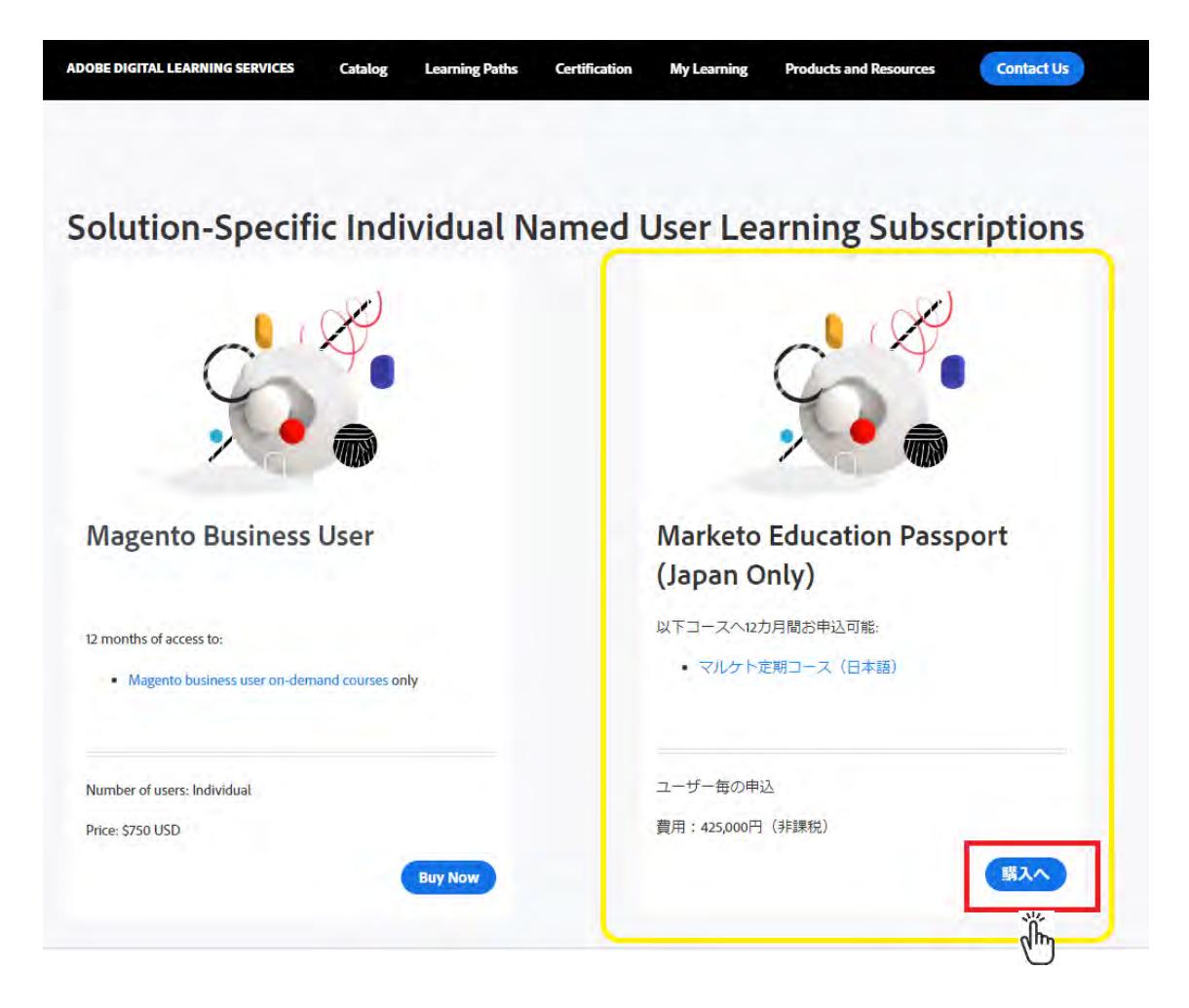

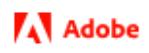

③ 別タブが立ち上がるので、Personal(個人)Adobe ID でサインインします。

Adobe ID をお持ちでない方は[、こちらを](https://www.adobe.com/content/dam/www/jp/ja/digital-learning/pdfs/adobe_id.pdf)参照の上、Personal(個人)Adobe ID を取得して

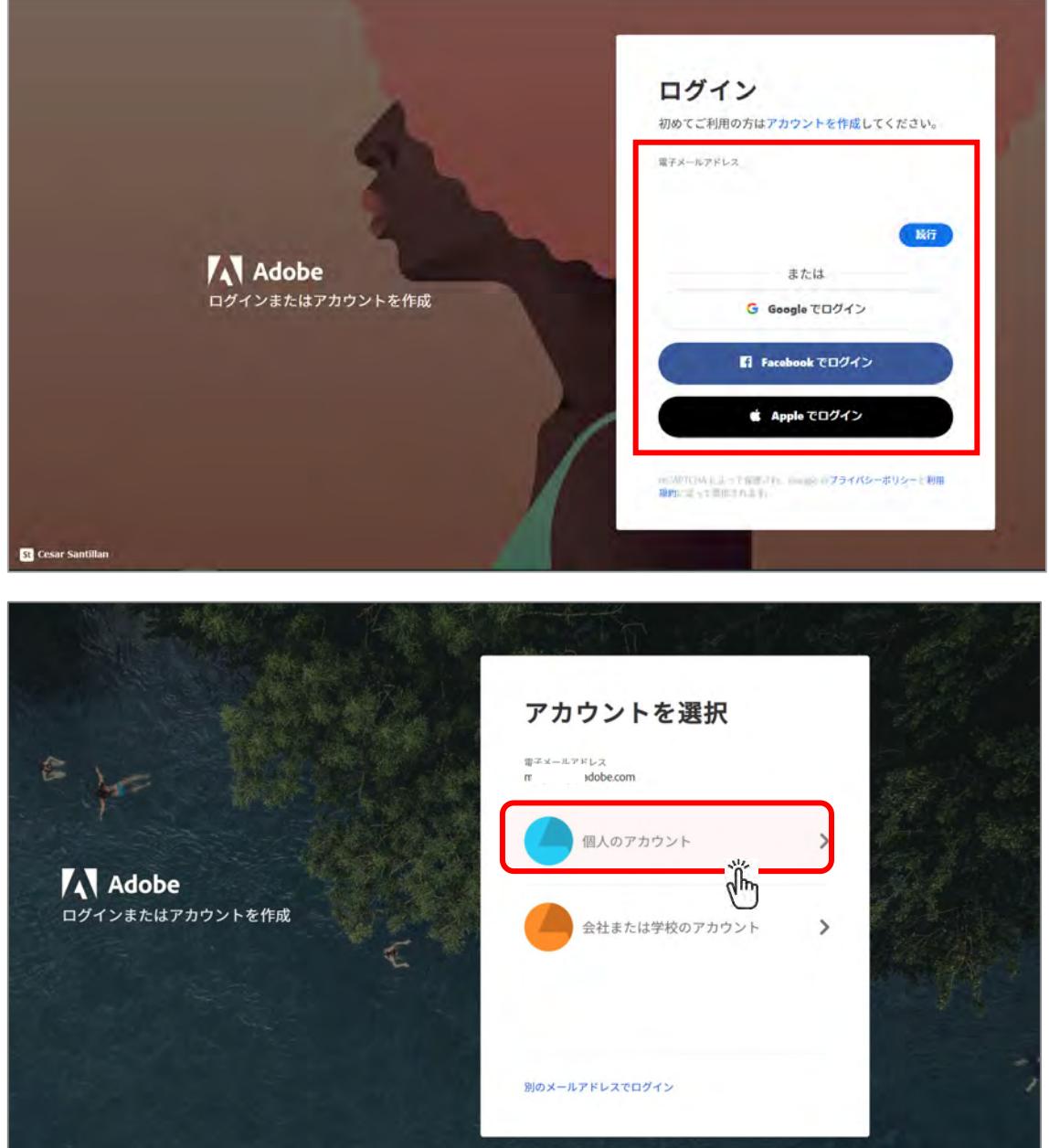

ください。※右上のアカウントを作成をクリックし、ID を取得

©2022 Adobe. All Rights Reserved.

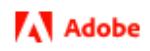

④ トレーニング用「プロフィール作成」画面が出てきた場合には、必要事項を記入して続行し

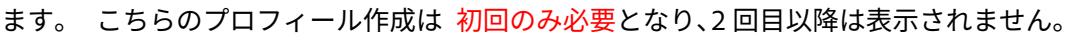

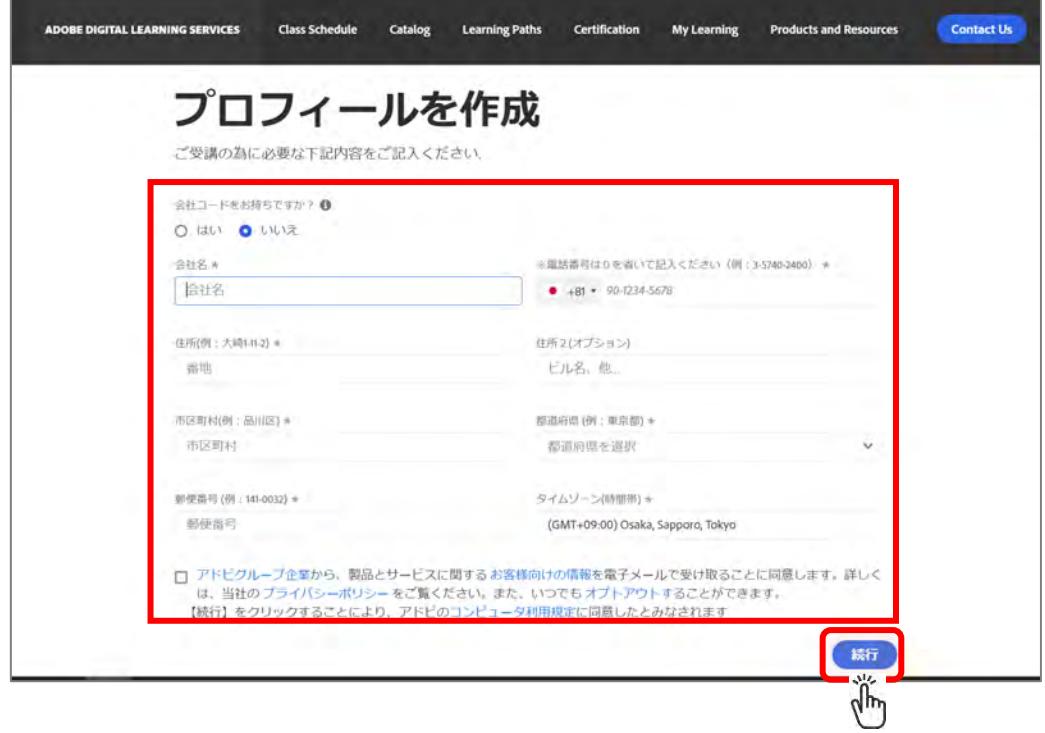

⑤ オーダー画面で品目・金額を確認します。

画面右側の出荷先住所および請求書先住所を確認し、必要に応じて修正・保存します。

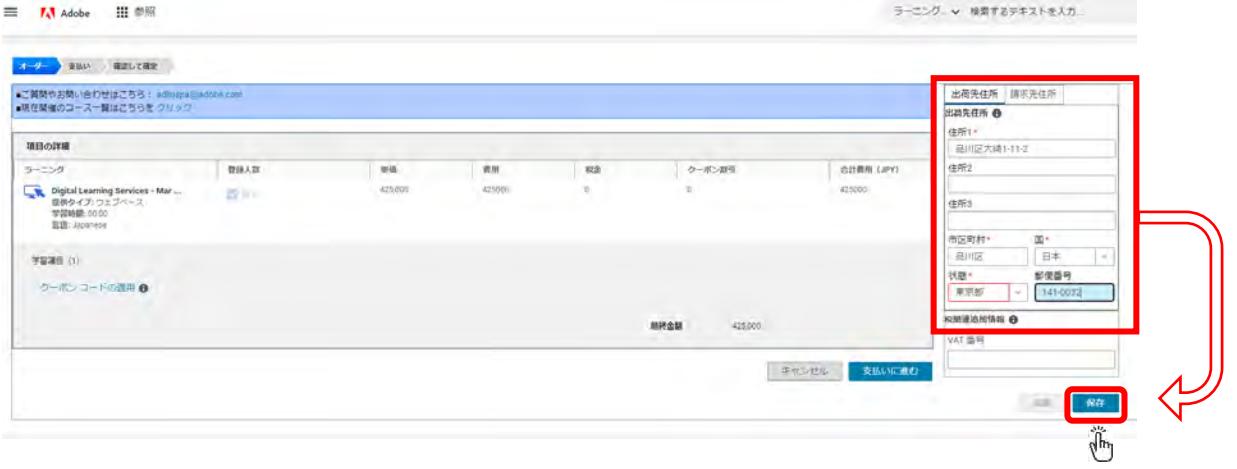

©2022 Adobe. All Rights Reserved.

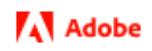

### 画面右下の「支払いに進む」をクリックします。

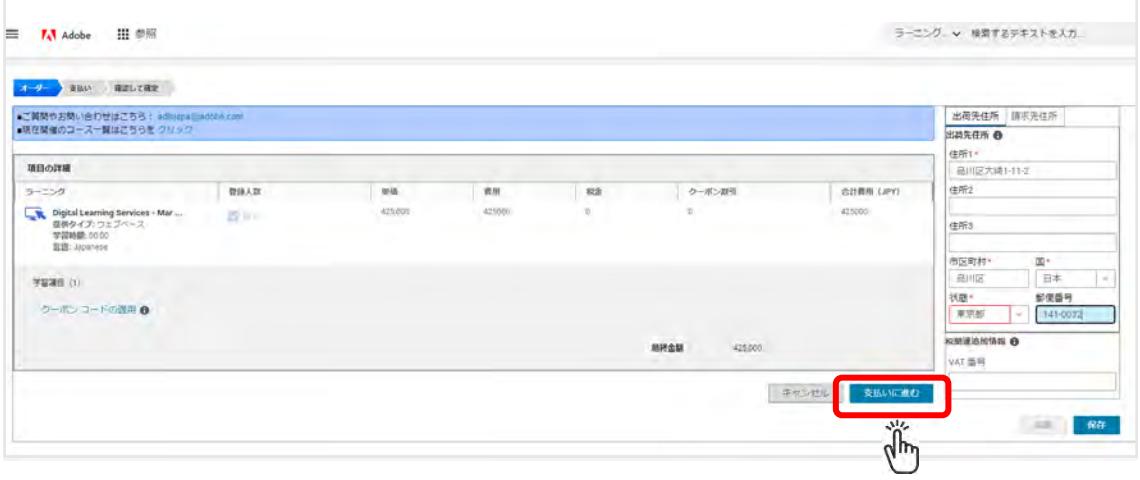

### 「クレジットカードで支払う」をクリックし、「続行」をクリックします。

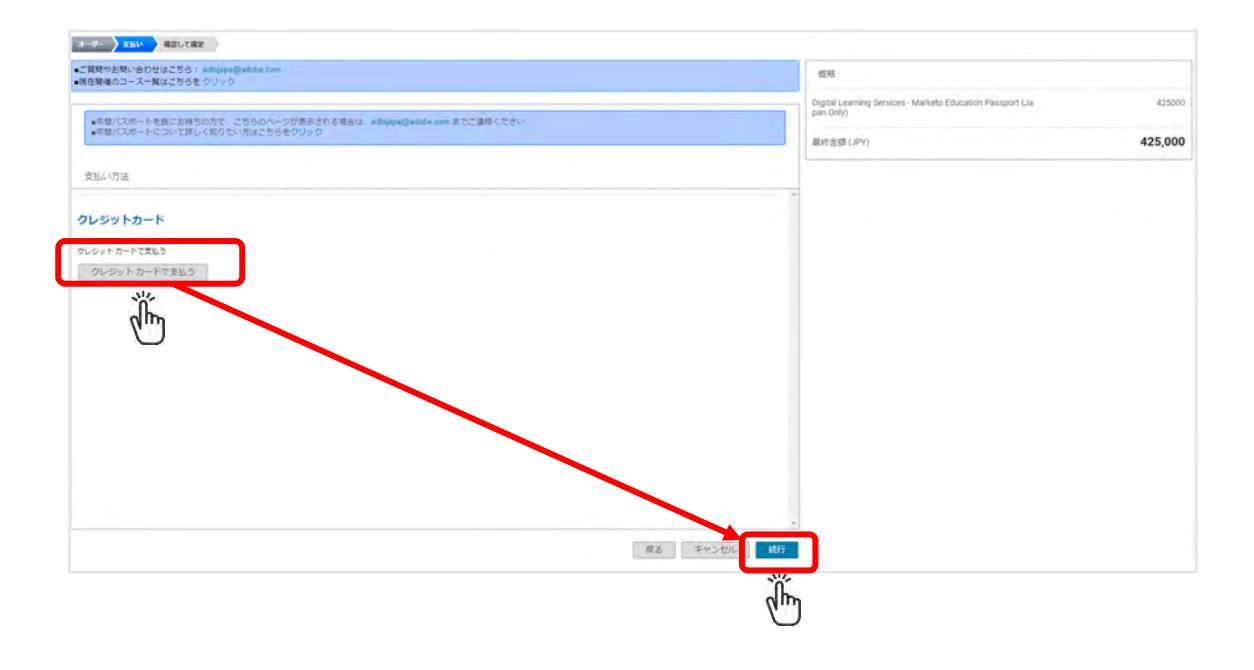

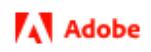

⑧ 品目・金額を最終確認し、「確認」をクリックします。

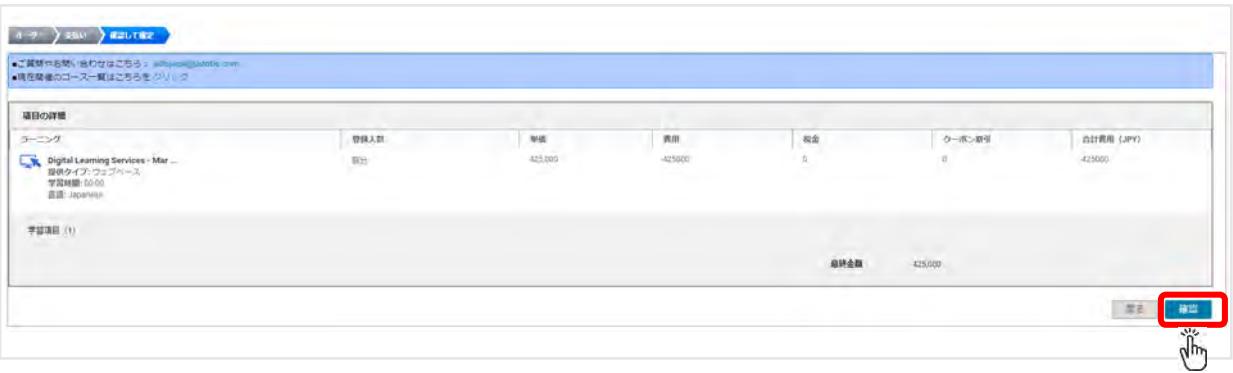

⑨ チェックアウトの確認メッセージで「はい」を選択します。

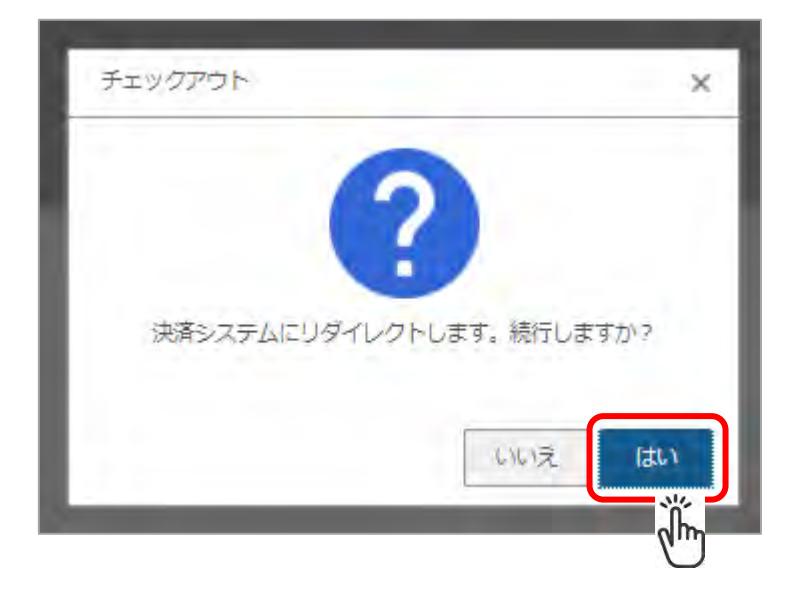

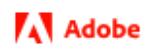

クレジットカード情報を入力し、「次へ」をクリックします。

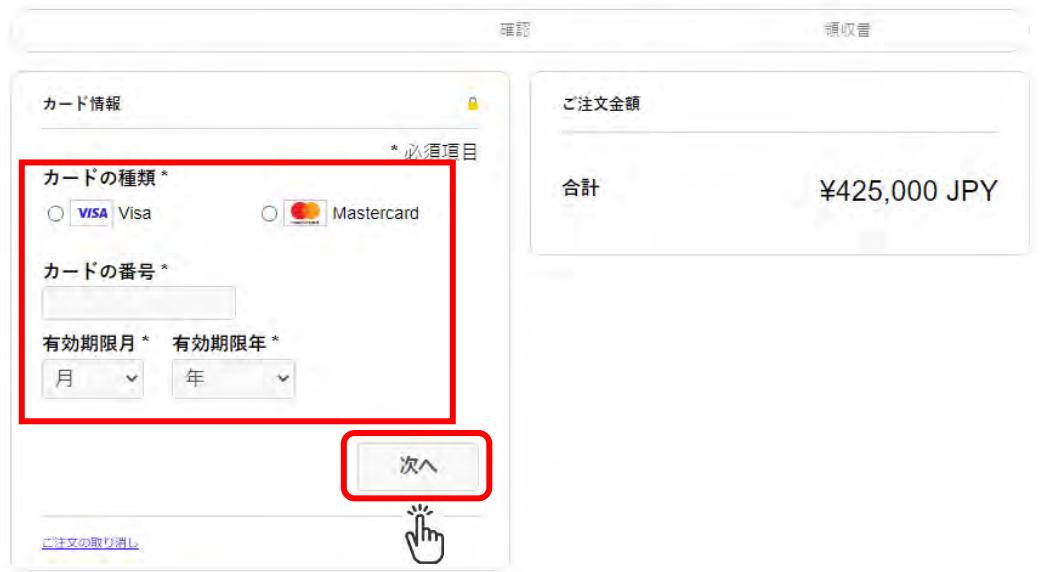

カード情報と金額を確認して「お支払い」をクリックします。

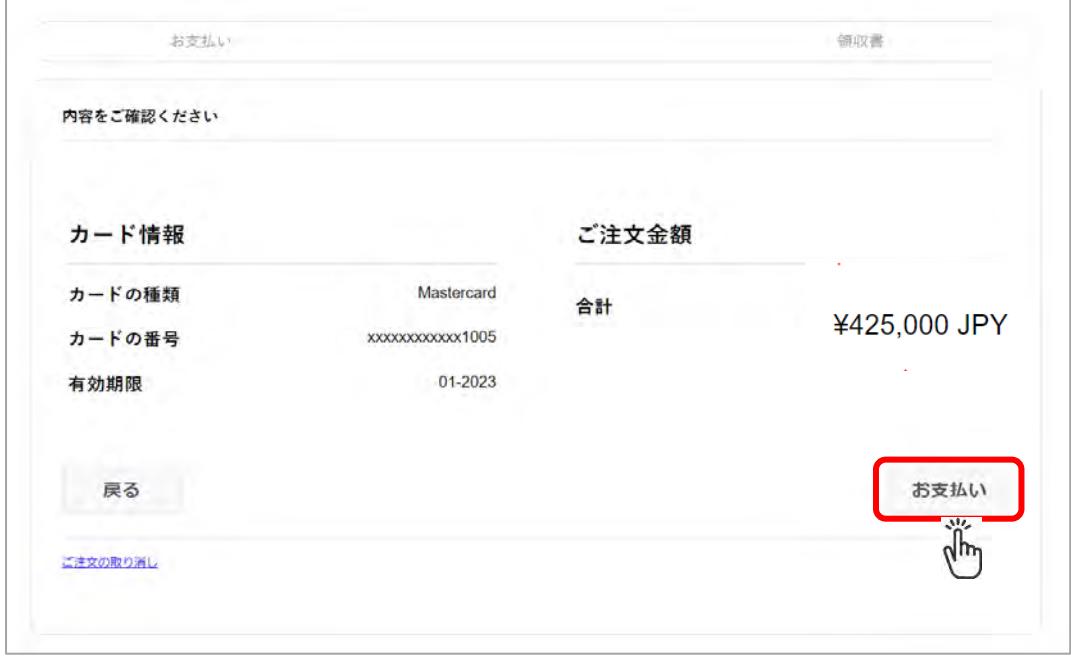

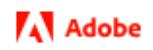

⑫ お支払い完了後、確認画面に変わります。

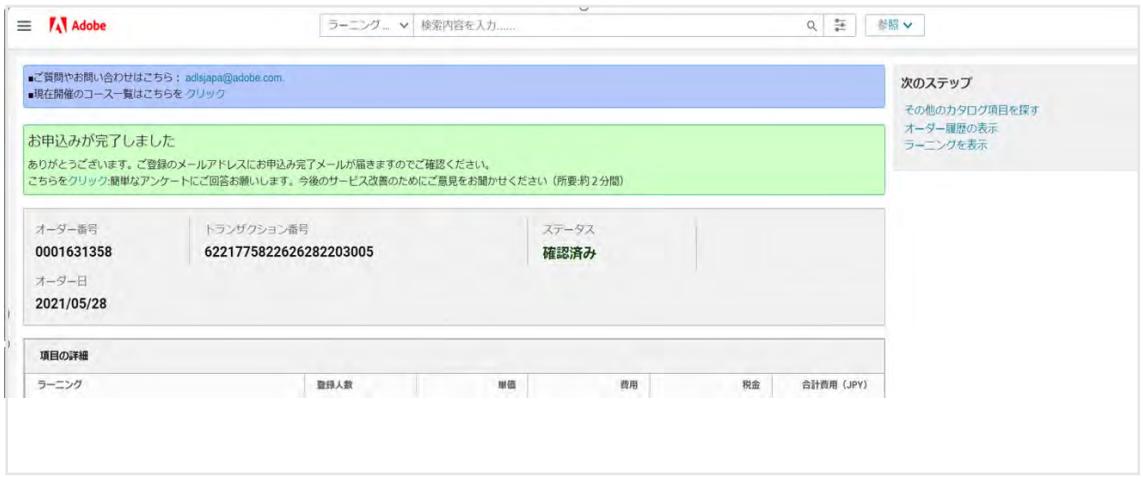

⑬ ご登録されている E-mail アドレス宛に支払い完了メールが届くことを確認します。

送信元: Adobe Digital Learning Services Global [\(adlsnore@adobe.com\)](mailto:adlsnore@adobe.com)

⑭ 追って、弊社担当者よりコース登録のご案内方法等、メールにてご連絡いたします。

#### 【ご注意】

- ・お申込みは、<u>1コーザー様ごと</u>になります。
- ・Visa、Master カードがご利用できます。(Amex、JCB カードはご利用不可となっております)
- ・お申込み者と年間パスポートのユーザー様が異なる場合や、ご請求書払いの場合、その他 ご不明な点等ございましたら、アドビデジタルラーニングサービス: [adlsjapa@adobe.com](mailto:adlsjapa@adobe.com) 宛てにご連絡ください。